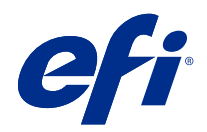

# Calibrator

© 2022 Electronics For Imaging, Inc. La información de esta publicación está cubierta por los Avisos legales para este producto.

# Contenido

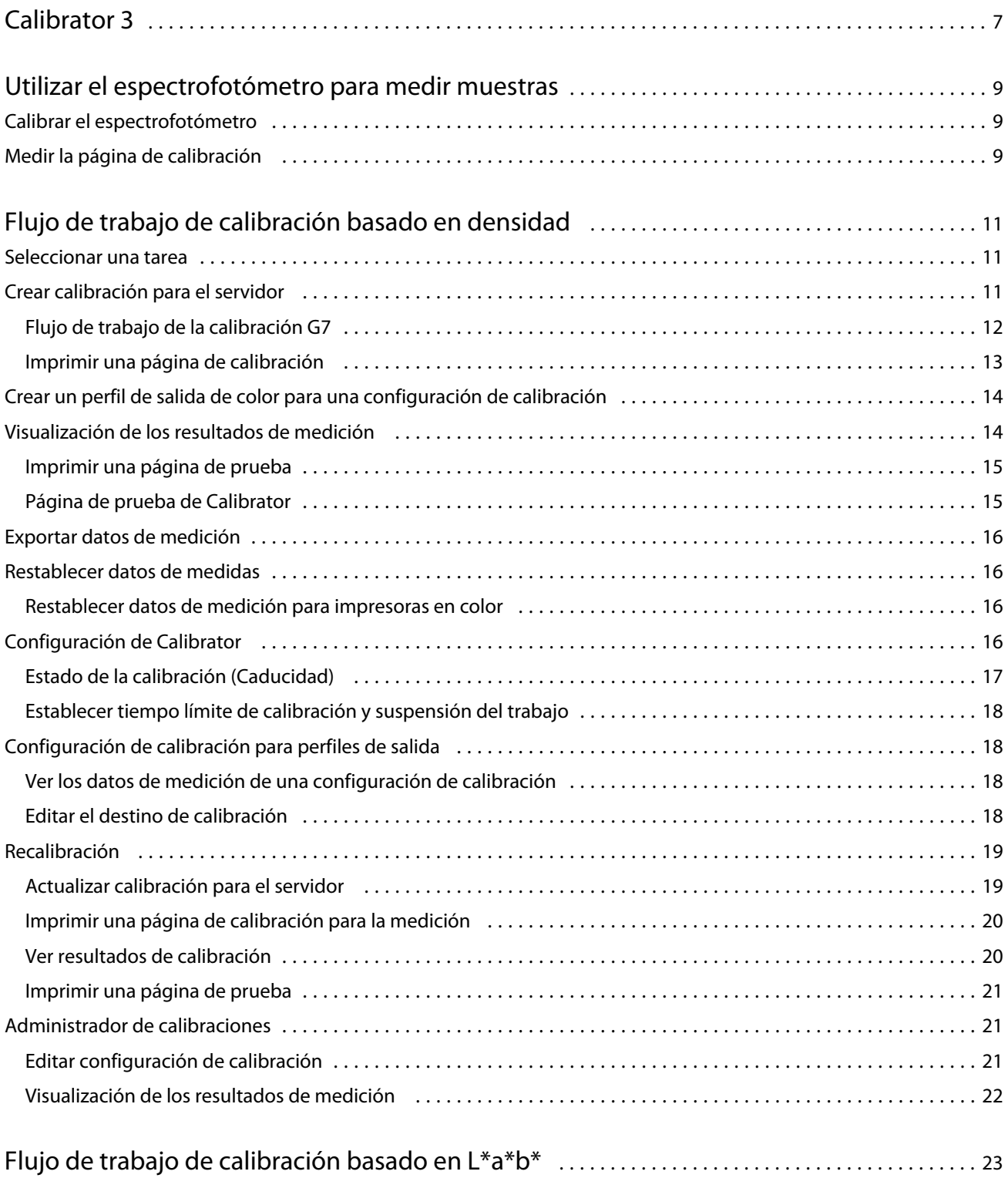

#### Calibrator Contenido

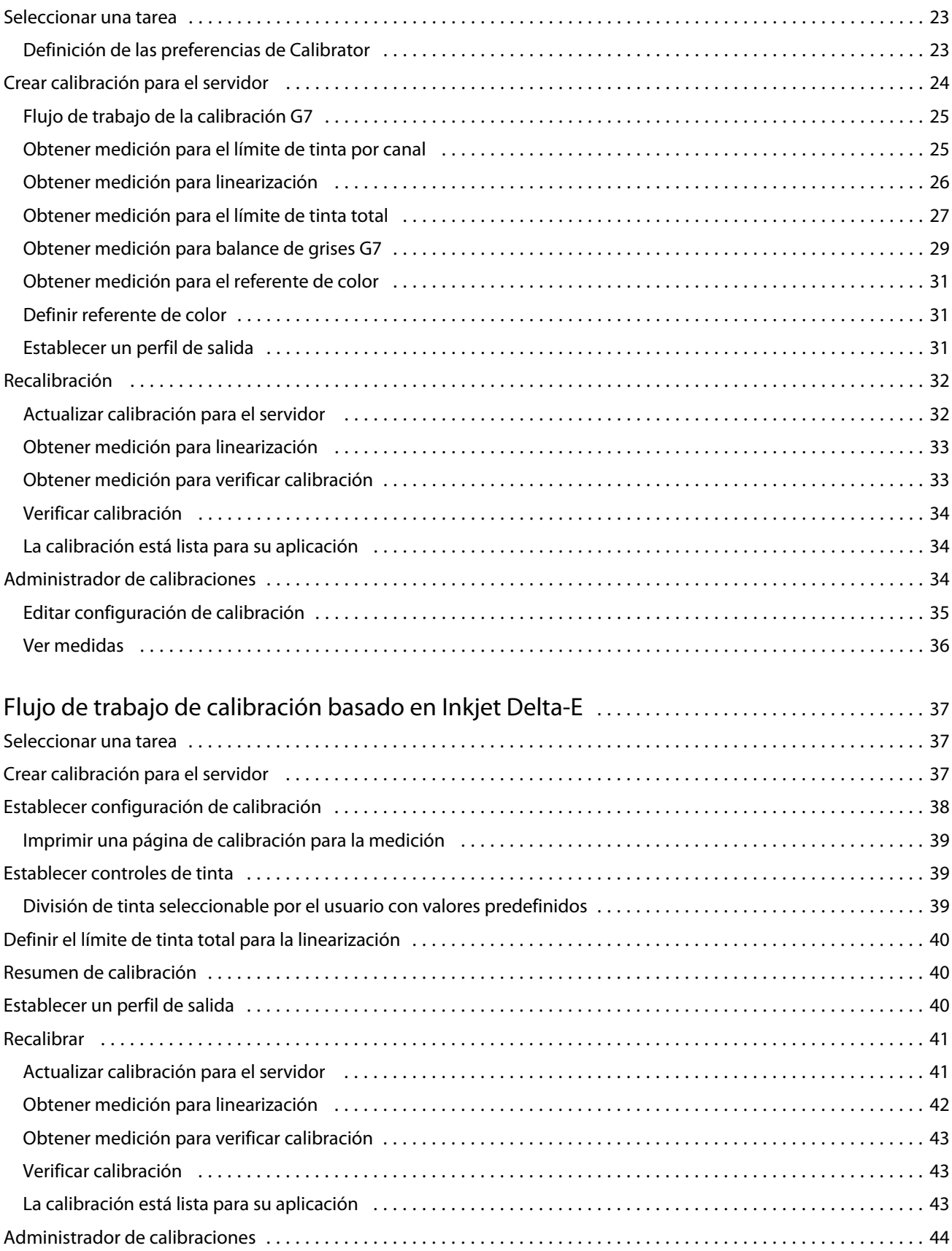

4

#### Calibrator Contenido 5

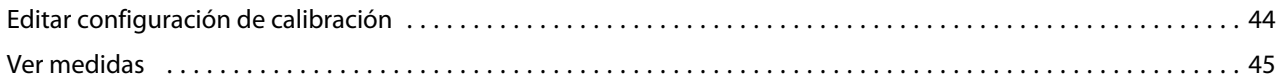

Calibrator Contenido 6

# <span id="page-6-0"></span>Calibrator 3

Los sistemas de impresión e impresoras con controlador Fiery tienen distintos modos de funcionamiento: láser o inkjet; monocromo, CMYK o gama de color extendida; con o sin tintas de especialidad. Calibrator está diseñado para satisfacer las distintas necesidades de calibración de cada tecnología.

Command WorkStation y Fiery Color Profiler Suite iniciarán automáticamente la versión más adecuada de Calibrator para su sistema. Calibrator se autoconfigurará para adaptarse al Fiery server conectado. No todos los sistemas de impresión requieren todas las funciones. Por ejemplo, la mayoría de las impresoras láser no necesitan limitar la cantidad de tóner para colorantes individuales, mientras que las impresoras inkjet sí, ya que la absorción de tinta en función del soporte suele variar mucho más con tinta que con tóner.

La mayoría de las impresoras monocromáticas y CMYK que utilizan Fiery se calibran mediante medidas de densidad. CMYK+ se suele calibrar mediante mediciones L\*a\*b\*.

Con Calibrator puede crear una nueva configuración de calibración en un Fiery server o modificar otro existente.

Igual que Calibrator de Command WorkStation, Calibrator en Fiery Color Profiler Suite puede crear una configuración de calibración nueva y volver a calibrar otra existente. Sin embargo, hay una serie de instrumentos de medición que no están disponibles en Command WorkStation.

Las dos funciones principales de Calibrator son:

- **•** Recalibrar: actualiza una calibración con mediciones nuevas. Los resultados de las impresoras variarán a lo largo del tiempo. Para que el Fiery server pueda compensar estas fluctuaciones, es necesario actualizar sus tablas de corrección con mediciones nuevas.
- **•** Crear calibración: crea una nueva calibración y, si Fiery Color Profiler Suite está instalado y dispone de licencia, también crea un nuevo perfil. Esta tarea es necesaria cuando ninguna de las calibraciones existentes ofrece una salida aceptable para una condición de impresión específica (combinación de configuración de tinta, medios tonos, sustrato, etc.). Algunos ejemplos de ello son degradados deficientes o una adherencia incorrecta de la tinta. Una nueva calibración suele requerir un nuevo perfil para que la gestión del color proporcione un color preciso.

Hay dos funciones administrativas disponibles desde dos iconos situados en la parte inferior izquierda de la ventana. Estos valores son específicos de cada Fiery server y se almacenan en ellos de forma individual. Dado que afectan a todos los usuarios, estas funciones solo están disponibles cuando inicia sesión como administrador de Fiery desde Command WorkStation:

- **•** Configuración de Calibrator: se utiliza para definir las preferencias de las impresoras individuales. Aquí puede definir los valores de calibración previos y posteriores disponibles con algunos modelos de impresora. Asimismo, todos los modelos ofrecen un aviso o, incluso, un bloqueo de la impresión cuando sus respectivas calibraciones no se han procesado en el periodo de tiempo especificado por el administrador.
- **•** Administrador de calibraciones: se utiliza para ver las calibraciones disponibles en un Fiery server, consultar cuándo se actualizaron, así como sus últimas mediciones y propiedades. Las calibraciones añadidas por el usuario pueden eliminarse y sus nombres pueden modificarse.

El calibrador del Fiery server conectado está disponible para los siguientes flujos de trabajo. Con los productos convencionales de CMYK y los conjuntos de calibración, Calibrator 3 seleccionará automáticamente el flujo de trabajo de calibración basado en la densidad. Calibrator 3 seguirá el flujo de trabajo de calibración basado en L\*a\*b\* cada vez que se imponga un conjunto de tinta ampliado.

- **•** [Flujo de trabajo de calibración basado en densidad](#page-10-0) en la página 11
- **•** [Flujo de trabajo de calibración basado en L\\*a\\*b\\*](#page-22-0) en la página 23
- **•** [Flujo de trabajo de calibración basado en Inkjet Delta-E](#page-36-0) en la página 37

9

# <span id="page-8-0"></span>Utilizar el espectrofotómetro para medir muestras

El espectrofotómetro se utiliza para medir manualmente las muestras de color.

La utilización del espectrofotómetro consiste en estas tareas:

- **•** Calibrar el espectrofotómetro.
- **•** Medir la página de calibración con el espectrofotómetro.
- **•** Ver y guardar las mediciones.

Fiery Calibrador ofrece normalmente la compatibilidad estándar de instrumentos de medición de marca EFI, como:

- **•** EFI ES-2000
- **•** EFI ES-3000

Es posible que la impresora conectada al Fiery server admita otros tipos de instrumentos de medición.

# Calibrar el espectrofotómetro

Calibre el espectrofotómetro para prepararlo para medir la página de calibración.

Asegúrese de que la muestra blanca del soporte y la abertura del instrumento estén limpias. Si la muestra blanca tiene una cubierta, asegúrese de que esté abierta.

La calibración de punto blanco se utiliza para compensar las variaciones graduales del espectrofotómetro. El espectrofotómetro debe colocarse en su soporte y la abertura de muestreo debe estar en contacto completo con la muestra blanca en el soporte. Si no lo coloca correctamente en el soporte, el espectrofotómetro no devolverá mediciones precisas.

Los números de serie del espectrofotómetro y del soporte deben coincidir para conseguir una calibración exacta.

- **1** Tras imprimir la página de calibración, coloque el espectrofotómetro en su soporte.
- **2** Haga clic en Continuar o pulse el botón del espectrofotómetro.

Si la calibración es correcta, puede continuar midiendo la página de calibración.

# Medir la página de calibración

Utiliza el espectrofotómetro para medir muestras de color explorando cada columna de muestras en orden.

Cuando una columna se explora correctamente, el indicador de la pantalla es de color verde y la flecha de la pantalla se mueve a la siguiente columna. Si la columna no se explora correctamente, el indicador de la pantalla es de color rojo y un mensaje le indica que lo intente de nuevo.

- **1** Para obtener una medición más exacta, coloque varias hojas de papel blanco común debajo de la página de calibración o utilice un cartón de apoyo si dispone de uno.
- **2** Oriente la página de calibración de forma que las columnas sean horizontales y la dirección de exploración (indicada por las flechas al comienzo de cada columna que aparecen en la pantalla o en la página de calibración) sea de izquierda a derecha.
- **3** Mantenga el espectrofotómetro con su longitud perpendicular a la dirección de exploración y coloque la punta de la abertura de muestreo en el espacio blanco al inicio de la columna especificada.
- **4** Pulse y mantenga pulsado el botón del espectrofotómetro y espere una señal (una indicación en la pantalla o un sonido).
- **5** Después de ver o escuchar la señal, deslice el espectrofotómetro a una velocidad reducida pero constante a lo largo de la columna.
- **6** Dedique aproximadamente cinco segundos para recorrer la longitud de la columna.
- **7** Libere el botón cuando haya recorrido todas las muestras de la columna y haya llegado al espacio de color blanco que se encuentra al final de ésta.
- **8** Repita estos pasos con todas las columnas, en el orden indicado en la pantalla. Para impresoras en blanco y negro, hay una sola columna.
- **9** Cuando haya explorado correctamente todas las columnas, haga clic en Continuar para ver los resultados de medición.

# <span id="page-10-0"></span>Flujo de trabajo de calibración basado en densidad

Al calibrar un Fiery server, realice las siguientes tareas.

**•** Imprimir una página de calibración, que contiene muestras de varios colores (o sombras de gris en el caso de impresoras en blanco y negro) en un diseño específico. Esta página se utiliza para medir la salida actual de la impresora.

La salida de la impresora cambia con el tiempo y el uso. Para obtener los datos más actuales, mida siempre una página de calibración recién impresa.

- **•** Mida los valores de color de las muestras en la página de calibración utilizando un espectrofotómetro.
- **•** Aplique las mediciones.

Los datos de las mediciones se guardan con la configuración de calibración específica. Al imprimir un trabajo con la configuración de calibración, los datos de las mediciones se utilizan para calcular el ajuste de calibración necesario para producir la salida deseada (el destino de calibración).

## Seleccionar una tarea

Inicie Calibrator para crear una nueva configuración de calibración o actualizar una ya existente para un Fiery server.

- **1** Inicie Calibrator.
- **2** Si se inicia Calibrator desde Fiery Color Profiler Suite, haga clic en Seleccionar servidor Fiery en la ventana Seleccionar una tarea, y seleccione el Fiery server de la lista. Si el Fiery server no aparece en la lista, haga clic en el signo más para agregarlo mediante la dirección IP, el nombre del DNS o una búsqueda.
- **3** Seleccione una de las siguientes tareas:
	- **•** Recalibración: actualice una calibración mediante la configuración de calibración seleccionada.
	- **•** Crear nueva calibración: cree una nueva calibración y un nuevo perfil para definir una nueva condición de impresión a color en el Fiery server.
- **4** Haga clic en Siguiente.

**Nota:** El número de pasos necesarios para completar la tarea seleccionada depende de la impresora que esté conectada. Es posible que algunos ajustes u opciones no estén disponibles para el modelo de su impresora.

# <span id="page-11-0"></span>Crear calibración para el servidor

Para crear una calibración, introduzca un nombre y otros detalles, según sea necesario. La información requerida depende del servidor Fiery y la impresora que se calibren. Por ejemplo, es posible que no se vea el campo del modo de color o la casilla de verificación del balance de grises G7.

**1** Introduzca un nombre de calibración de su elección.

**Nota:** El nombre de la calibración debe ser exclusivo para cada servidor. El nombre que introduzca no debe estar ya en uso por una configuración de calibración ni un perfil del servidor.

**2** Opcional: Seleccione la casilla de verificación Objetivo de calibración de balance de grises G7.

La calibración G7 ajusta la salida de color de una impresora a la especificación G7 mediante los datos de medición de un destino G7 específico (página de muestras).

**Nota:** Para utilizar la calibración del balance de grises G7, debe tener Fiery Color Profiler Suite instalado y con licencia. De lo contrario, la opción aparece atenuada.

**3** Opcional: En el campo Comentarios , introduzca detalles de la calibración, como nombre de papel, tipo de papel, configuración especial o instrucciones.

**Nota:** Al crear una configuración de calibración, le recomendamos que registre en el campo de notas el tipo de papel, la impresora que va a utilizar y cualquier instrucción especial por si es necesario volver a calibrar.

- **4** Opcional: Seleccione la flecha hacia abajo junto al botón Siguiente y elija Cargar mediciones del archivo para permitirle omitir la impresión y medir los flujos de trabajo. Esta opción está reservada para usuarios expertos que ya tienen mediciones para su impresora. Se recomienda imprimir y realizar mediciones de su impresora real siempre.
- **5** Haga clic en Siguiente.

## **Flujo de trabajo de la calibración G7**

La calibración G7 se realiza entre la calibración del Fiery server y la impresión de muestras de medición en la creación de perfiles.

La calibración G7 se aplica en la parte superior de la calibración del Fiery server. Al incorporar el proceso de calibración G7, deberá seleccionar los diseños de muestras para el objetivo P2P, medirlos, inspeccionar los resultados y realizar ajustes en la configuración, en caso necesario.

La especificación G7 define las curvas estándar de escala de grises que se pueden utilizar para hacer que coincidan con la salida de distintas impresoras. La calibración G7 ajusta la salida de color de una impresora a la especificación G7 mediante los datos de medición de un destino G7 específico (objetivo P2P). Fiery Color Profiler Suite admite la impresión y medición de distintos destinos P2P que se utilizan para la calibración G7. Puede medir con cualquier instrumento de medición compatible.

- **1** En la ventana Diseño de muestras, seleccione el Conjunto de muestras que desee utilizar:
	- **•** P2P51 (el destino más reciente, una revisión del original)
	- **•** P2P25Xa (el destino original)
- <span id="page-12-0"></span>**•** P2P51 aleatorio
- **•** P2P51 aleatorio 2up (opción recomendada para las impresoras de hojas a tóner)

**Nota:** Los valores reales que utilizan los destinos son similares, pero la versión más reciente es la más precisa de la especificación G7.

- **2** Haga clic en Imprimir y mida la página de muestras.
- **3** Revise los resultados de medición del balance de grises G7.

Como se está ejecutando la calibración de G7, se espera que los resultados sean insatisfactorios. Se debe a las medidas de este destino que se utilizarán para calcular las curvas de NPDC necesarias para la calibración de G7.

El NPDC (curva de densidad de impresión neutra) se muestra para CMY (compuesto) y para K (negro) por separado. El balance de grises está trazado como a\*b\*. En la tabla, el promedio ponderado debe ser inferior a 1,5 para mostrarse en verde.El máximo ponderado debe ser inferior a 3 para mostrarse en verde.

**4** Haga clic en Opciones de corrección para mostrar la curva de corrección y exponga las opciones avanzadas que se aplican para la formación de curvas de corrección.

Puede elegir mantener los valores por omisión o cambiarlos.

- **5** Haga clic en Aceptar para imprimir de nuevo la página de muestras P2P con las curvas NPDC que se hayan aplicado.
- **6** Mida las páginas de muestras y consulte los resultados de G7.
- **7** Si el resultado de G7 es satisfactorio (todos los resultados se muestran en verde), haga clic en Siguiente. Si el resultado es insatisfactorio (algún resultado resaltado en rojo), haga clic en Iterar para repetir el proceso. No es inusual que se realicen dos o tres iteraciones hasta superar el cumplimiento de la normativa.

## **Imprimir una página de calibración**

Cuando imprima una página de calibración, especifique primero la configuración de calibración (impresoras a color), origen del papel y método de medición.

**Nota:** Calibre el espectrofotómetro para prepararlo para medir la página de calibración.

**•** Cuando se inicia la calibración para un trabajo específico, solo se muestran las configuraciones de calibración utilizadas para imprimir el trabajo. Los trabajos de papeles mezclados suelen utilizar varias configuraciones de calibración.

Se muestran el papel recomendado y la fecha y la hora de las medidas de calibración más recientes que están asociados con la configuración de calibración seleccionada. Si no aparecen fecha y hora, el Fiery server no se ha calibrado (para esta configuración de calibración).

**•** Asegúrese de que el origen del papel contiene el papel que es adecuado para la configuración de calibración. Si aparece una advertencia debajo del valor Origen del papel podría deberse a que el origen del papel no coincide con la configuración de calibración. Puede seleccionar una configuración de calibración diferente o un origen del papel diferente.

Si ninguno de los valores de calibración coincide perfectamente con su papel, es posible que desee probar con una configuración disponible similar a su papel. Si produce resultados inaceptables, debe crear una nueva calibración y un nuevo perfil específico para su papel.

- <span id="page-13-0"></span>**1** Configure las siguientes opciones:
	- **•** Para las impresoras en color. Seleccione una configuración de calibración de la lista Calibrar para.
	- **•** Seleccione el origen de papel que desea en la lista Origen del papel.
	- **•** Seleccione un método de la lista Método de medición.

Calibrator admite varios tipos de espectrofotómetro, incluidos EFI ES-3000 y X-Rite i1Pro3.

Si las opciones de medición están disponibles para la calibración con el instrumento seleccionado, aparecerá un botón de Configuración junto al instrumento.

Es posible que la impresora conectada al Fiery server admita otros tipos de instrumentos de medición.

**2** Haga clic en Continuar para imprimir la página de calibración y continuar con la medición.

## Crear un perfil de salida de color para una configuración de calibración

Para poder crear un perfil de salida de color, Fiery Color Profiler Suite debe tener instalado y contar con licencia en el mismo equipo que Calibrator. Al crear una configuración de calibración personalizada, se selecciona automáticamente el espectrofotómetro como método de medición. ColorCal no está disponible como método porque no utiliza un instrumento colorimétrico.

Debe disponer de privilegios de Administrador para crear una configuración de calibración personalizada.

Después de crear una nueva configuración de calibración, la asocia con un perfil de salida. Según el papel empleado, es posible que una nueva configuración de calibración no proporcione resultados satisfactorios cuando se utilice con un perfil de salida existente. Si no lo hace, le recomendamos que cree un nuevo perfil de salida personalizado basado en el papel empleado.

- **•** Si selecciona un perfil existente, seleccione el perfil para papel que sea más parecido a su papel. Se crea una copia de este perfil con el mismo nombre que la configuración de calibración y el destino de calibración existente (objetivo) del perfil cambia a un nuevo destino calculado utilizando las medidas de calibración. La nueva configuración de calibración se asocia a este perfil.
- **•** Si crea un nuevo perfil de salida personalizado, se imprime una página de medidas de creación de perfiles. Mida la página mediante Printer Profiler en Fiery Color Profiler Suite y el perfil resultante se importa al Fiery server y se asocia con su nueva configuración de calibración.
- **1** Seleccione un perfil de salida de la lista de perfiles que se encuentran en el Fiery server.

Calibrator duplica el perfil de salida y lo renombra.

**2** Haga clic en Página de prueba.

Puede imprimir una página de prueba para decidir si desea asociar la configuración de calibración con una copia del perfil de salida seleccionado actualmente o crear un nuevo perfil de salida.

**3** Si Fiery Color Profiler Suite está instalado en su equipo, haga clic en Crear nuevo perfil para crear un nuevo perfil de salida personalizado.

# <span id="page-14-0"></span>Visualización de los resultados de medición

Después de medir una página de calibración o importar medidas, los resultados de medición están listos para aplicarse. Al aplicar (guardar) los datos de medidas, se sobrescriben los datos existentes. Para los datos de color, puede ver los datos de medidas en un gráfico para comprobar los datos antes de aplicarlos.

Los resultados de la medición se muestran como un conjunto de curvas de densidad para C, M, Y, K. Para la comparación, los datos de destino de calibración también se muestran como un conjunto de curvas de densidad más gruesas en el mismo gráfico y los valores de densidad máxima se comparan numéricamente.

- **1** En el Administrador de calibraciones, seleccione una calibración y haga clic en Ver medidas.
- **2** Para ocultar o mostrar curvas, haga clic en el icono  $\sqrt{\epsilon}$  junto a la etiqueta apropiada:
	- **•** Medidos: oculta o muestra las curvas de densidad medidas.
	- **•** Destino: oculta o muestra las curvas de densidad de destino.
	- **•** Cian, Magenta, Amarillo o Negro: oculta o muestra las curvas de densidad medidas o de destino para el colorante específico.

**Nota:** Cuando Fiery Color Profiler Suite está instalado y tiene licencia, Calibrator ofrece la posibilidad de crear la calibración G7. Con la calibración G7, las curvas de transferencia se aplican sobre los destinos de calibración del servidor Fiery para conseguir el balance de grises G7. El Administrador de calibraciones muestra el destino de calibración normal subyacente del servidor Fiery, no las curvas de transferencia G7 temporales. Del mismo modo, el Administrador de calibración no muestra las curvas de transferencia utilizadas para calibrar los destinos normales del servidor Fiery. Estas curvas de transferencia son temporales porque se vuelven a calcular con cada recalibración.

- **3** Opcional: haga clic en Guardar medición para guardar los datos de medición de una configuración de calibración existente.
- **4** Opcional: si no está conforme con los resultados producidos por las mediciones más recientes, haga clic en Restablecer a medidas por omisión para restablecer los datos de calibración. Al realizar esta acción, se elimina el último conjunto de mediciones de Calibrator. El botón solo se muestra cuando se ha realizado la recalibración.

## **Imprimir una página de prueba**

Para impresoras en color, puede imprimir una página de prueba con las mediciones de calibración más recientes y, de manera opcional, una segunda copia que tenga las mediciones por defecto utilizadas cuando se creó la configuración de calibración.

## **Página de prueba de Calibrator**

La página de prueba permite verificar la salida producida con la calibración actual y con la calibración por omisión. La calibración por omisión se imprime utilizando los datos de medición guardados al crear la configuración de calibración.

Si algunas imágenes incluidas en la página de prueba no se imprimen de manera satisfactoria, podría deberse a que el perfil de salida asociado con la configuración de calibración no es adecuado para el papel y la configuración de impresión.

# <span id="page-15-0"></span>Exportar datos de medición

Para las impresoras a color, puede exportar los datos de medidas para una configuración de calibración concreta en un archivo .cm0.

- **1** Para exportar los datos de medidas, realice una de las operaciones siguientes:
	- **•** En Calibrator, abra el Administrador de calibraciones.
	- **•** En Command WorkStation, haga clic en Servidor > Centro de dispositivo. En General, haga clic en Herramientas y, a continuación, haga clic enCalibrador y abra el Administrador de calibraciones.
- **2** Seleccione la configuración de calibración y haga clic en Ver medidas.

También puede abrir Ver medidas después de haber medido correctamente la página de calibración para la nueva configuración de calibración.

- **3** Haga clic en Exportar medidas.
- **4** Vaya a la ubicación del archivo, cambie el nombre de archivo si lo desea y haga clic en Guardar.

# Restablecer datos de medidas

Puede restablecer los datos de medidas para una configuración de calibración concreta a los datos por omisión (los datos de fábrica por omisión, o para la configuración de calibración personalizada, los datos de medidas iniciales). Esta opción no está disponible si los datos de medida actuales ya son los datos por omisión.

## **Restablecer datos de medición para impresoras en color**

Para las impresoras en color, puede haber una o más configuraciones de calibración.

- **1** En Command WorkStation, haga clic en Servidor > Centro de dispositivo.
- **2** En General, haga clic en Herramientasy, a continuación, haga clic en Calibrator.
- **3** En Calibrator, abra el Administrador de calibraciones.
- **4** Seleccione la configuración de calibración y haga clic Ver medidas.
- **5** Haga clic en Restablecer a medidas por omisión.
- **6** Haga clic en Sí para confirmar.

# Configuración de Calibrator

Los valores de la ventana Configuración de Calibrador afectan a varios aspectos del procedimiento de calibración. Puede definir el estado de calibración (caducidad), el límite de tiempo de calibración y la suspensión del trabajo.

<span id="page-16-0"></span>**Nota:** Debe tener privilegios de Administrador para cambiar las preferencias.

En Command WorkStation, Fiery Calibrator se puede abrir con uno de los siguientes métodos:

- **•** En el Centro de trabajos, haga clic en el icono **Calibrar** de la barra de herramientas.
- **•** Haga clic en Servidor > Calibrar.
- **•** Haga clic en Servidor > Centro de dispositivo. En General, haga clic en Herramientas y, a continuación, haga clic en Calibrador.

En la ventana Fiery Calibrator, haga clic en el icono de configuración de Calibrator (símbolo de engranaje) situado en la esquina inferior izquierda.

## **Estado de la calibración (Caducidad)**

Si define un límite de tiempo para una calibración, una calibración desfasada da como resultado mensajes de estado en Command WorkStation y puede causar que se suspenda un trabajo.

Command WorkStation muestra una advertencia (en amarillo) para el trabajo en el Centro de trabajos cuando falten 30 minutos para que caduque la calibración y un error (en rojo) cuando la calibración esté desfasada.

Si la calibración de un trabajo está desfasada, el Fiery server puede suspender el trabajo cuando intente imprimirlo. El trabajo suspendido no se imprime pero se queda en la cola Impresión en un estado de suspendido.

El estado de calibración se comprueba justo antes de enviar el trabajo a imprimir. Si la calibración caduca mientras se está imprimiendo el trabajo, éste no se suspenderá. Es recomendable calibrar antes de imprimir un trabajo grande para minimizar la posibilidad de que la calibración caduque mientras se está imprimiendo el trabajo.

Si hace doble clic en el trabajo suspendido, puede realizar una de las operaciones siguientes:

- **•** Calibrar el Fiery server para las configuraciones de calibración del trabajo. Tras actualizar las mediciones de calibración, seleccionar el trabajo suspendido e imprimirlo.
- **•** Continuar la impresión del trabajo utilizando los datos de medidas sin actualizar. Seleccione esta opción si la uniformidad de salida no es importante para este trabajo.

#### **Tipos de trabajos afectados por el límite de calibración**

El Fiery server puede determinar si la calibración caduca para la mayoría de los trabajos, incluidos:

- **•** Los trabajos enviados desde una aplicación utilizando el controlador de impresora PostScript o Fiery VUE.
- **•** Trabajos PDF y TIFF importados.
- **•** Trabajos que se han procesado (incluidos trabajos VPS y VIPP procesados).

El Fiery server no puede determinar si la calibración está desfasada y por tanto, no suspenderá los siguientes tipos de trabajos:

- **•** Trabajos PCL y PJL.
- **•** Los trabajos enviados desde una aplicación utilizando el controlador de impresora PostScript o Fiery VUE. Esto incluye a los trabajos VPS y VIPP que no se han procesado.
- **•** Trabajos enviados a través de la conexión Directa. Estos tipos de trabajo no pueden suspenderse en ningún caso.

Además, el Fiery server no comprueba la calibración de los trabajos que se imprimieron mediante el comando Forzar impresión. El comando Forzar impresión puede utilizarse en los trabajos que se suspendieron debido a una no

<span id="page-17-0"></span>coincidencia del trabajo (el papel o la terminación requeridas para el trabajo no estaban disponibles). En estos tipos de trabajos, debido a que se fuerza su impresión, no se comprueba la calibración.

## **Establecer tiempo límite de calibración y suspensión del trabajo**

Puede determinar un límite de tiempo de calibración y definir si Command Workstation suspende el trabajo si la calibración ha caducado.

- **•** En el cuadro de diálogo Preferencias de calibración, realice cualquiera de las siguientes acciones:
	- **•** Para definir un tiempo de caducidad, seleccione Establecer límite de tiempo y mostrar estado en el Centro de trabajos y especifique un intervalo de tiempo (1-23 horas o 1-200 días).
	- **•** Para habilitar la suspensión del trabajo, seleccione Suspender la impresión cuando la calibración haya caducado.

# Configuración de calibración para perfiles de salida

Si su servidor Fiery admite impresión a color, puede acceder a una o varias configuraciones de calibración. Normalmente, la configuración de calibración y los perfiles de salida son adecuados para a un papel y unas condiciones de impresión específicos. Una configuración de calibración puede asociarse con más de un perfil de salida.

Para ver qué conjunto de calibración está asociado a un perfil de salida determinado, compruebe los valores del perfil en Command WorkStation.

## **Ver los datos de medición de una configuración de calibración**

Los datos de medición se guardan al realizar la calibración para una configuración de calibración específica. Los datos de medición pueden mostrarse en un gráfico con los datos de destino de calibración, de forma que pueda ver hasta qué punto coincide la salida de la impresora medida con el destino de calibración.

- **1** En Command WorkStation, haga clic en Servidor > Centro de dispositivo.
- **2** En General, haga clic en Herramientasy, a continuación, haga clic en Calibrator.
- **3** En Calibrator, abra el Administrador de calibraciones.
- **4** Haga clic en la configuración de calibración para seleccionarla.
- **5** Haga clic en Ver medidas.

## **Editar el destino de calibración**

Las densidades máximas del destino de calibración (valores de D-Max) que se asocian a una configuración de calibración específica son editables al crear la configuración de calibración. Para cada colorante (C, M, Y, K), puede introducir un nuevo valor o puede importar un destino de calibración desde un archivo.

<span id="page-18-0"></span>Los datos de destino editados reemplazan los datos de destino asociados actualmente con esta configuración de calibración al aplicar los datos de medición actuales.

Importe los datos de destino de un archivo si tiene un perfil y un destino de calibración existentes desde otro servidor Fiery que desee utilizar en este servidor Fiery. Para obtener los mejores resultados, utilice perfiles y datos de calibración que se hayan creado específicamente para este servidor Fiery y su impresora.

Aunque pueda editar los valores de densidad máximos, se recomienda hacerlo con precaución. Un destino de calibración representa los valores ideales para la calibración y no debe cambiarse innecesariamente.

- **1** Después de haber medido correctamente la página de calibración para la nueva configuración de calibración, haga clic en Ver medidas.
- **2** Realice una de las siguientes acciones:
	- **•** Introduzca nuevos valores para los valores de D-Max en Destino.
	- **•** Haga clic en Importar destino, busque la ubicación del archivo, seleccione el archivo y haga clic en Abrir. Solo los archivos que contienen mediciones monotónicas son aceptables como destinos importados.
- **3** Continúe creando la configuración de calibración.

# Recalibración

Una vez que disponga de los datos de calibración del Fiery server, puede volver a calibrar en cualquier momento. La calibración existente se actualizará para que coincida con la referencia de color que se ha producido para el Fiery server al crearse la calibración.

- **1** Inicie Calibrator.
- **2** Si abre la opción Calibrator desde Fiery Color Profiler Suite, haga clic en Seleccionar servidor Fiery en la ventana Seleccionar una tarea y luego elija el Fiery server de la lista. Si el Fiery server no aparece en la lista, haga clic en el signo más para agregarlo mediante la dirección IP, el nombre del DNS o una búsqueda.
- **3** Seleccione una de las siguientes tareas:
	- **•** Volver a calibrar: Actualice la calibración mediante la configuración de calibración seleccionada.
	- **•** Crear calibración: Cree una nueva calibración y un nuevo perfil para establecer el comportamiento de color o una nueva condición de impresión en el Fiery server.
- **4** Haga clic en Siguiente.

### **Actualizar calibración para el servidor**

Para volver a calibrar, comience con los datos de calibración previamente guardados.

**1** Seleccione de la lista un conjunto de calibración ya existente.

De acuerdo con la calibración seleccionada, se muestra un modo de color. Si no se muestra el modo de color, significa que no es compatible con la impresora que ha calibrado.

Los comentarios que aparecen son aquellos que se añadieron cuando se creó la calibración.

<span id="page-19-0"></span>**2** Haga clic en Siguiente.

## **Imprimir una página de calibración para la medición**

Al imprimir una página de calibración para la recalibración, especifique el método de medición, el conjunto de muestras y el origen del papel.

**Nota:** Calibre el espectrofotómetro para prepararlo para medir la página de calibración.

- **1** En la ventana del Diseño de muestras, seleccione las siguientes opciones:
	- **•** Seleccione un instrumento de medición de la lista Método de medición.
	- **•** Elija un diseño de muestras de la lista Diseño de muestras.
	- **•** Seleccione el origen del papel deseado en la lista Origen del papel.

**Nota:** Asegúrese de que el origen del papel contiene papel adecuado para la configuración de calibración. Si aparece una advertencia bajo el valor Origen del papel, podría deberse a que el origen del papel no coincide con la configuración de calibración. Puede seleccionar una configuración de calibración diferente o un origen del papel diferente.

**2** Haga clic en Siguiente y proceda a realizar la medición.

Siga las instrucciones que aparecen en la pantalla para medir la página de calibración.

## **Ver resultados de calibración**

Una nueva calibración da lugar a un estado del color de referencia, un "destino" que se intentará obtener con cada recalibración.

El destino es la respuesta de color que se espera de la impresora cuando está calibrada correctamente a las condiciones de impresión que se han definido (soportes, resolución, medios tonos, etc.). El servidor necesitará un perfil de salida que describa el espacio colorimétrico que produce este estado calibrado, con el fin de realizar una gestión del color de la impresora correctamente. Si no está satisfecho con la calibración, revise los pasos anteriores.

Al volver a calibrar, deseará que los resultados de esta recalibración confirmen si la impresora tiene un rendimiento de acuerdo con el destino original para la configuración de calibración especificada.

**Nota:** Se ofrecen menos opciones si utiliza las mediciones de carga desde archivo.

- **1** Haga clic en Prueba de impresión. Puede imprimir una página de prueba para ayudarle a decidir si desea utilizar la configuración de calibración o crear una nueva.
- **2** Opcional: seleccione la flecha hacia abajo mediante el botón Prueba de impresión y seleccione Con calibración por omisión para imprimir una prueba con las medidas por defecto para la comparación.
- **3** Realice una de las siguientes acciones:
	- **•** Haga clic en Aplicar y cerrar para guardar la configuración de calibración.
	- **•** Haga clic en Cancelar para cancelar la recalibración. Al realizar esta acción, no se actualizará la configuración de calibración.

## <span id="page-20-0"></span>**Imprimir una página de prueba**

Para impresoras en color, puede imprimir una página de prueba con las mediciones de calibración más recientes y, de manera opcional, una segunda copia que tenga las mediciones por defecto utilizadas cuando se creó la configuración de calibración.

# Administrador de calibraciones

El Administrador de calibraciones permite ver y eliminar la configuración de calibración. También se pueden agregar o eliminar comentarios de calibraciones individuales.

Normalmente, la configuración de calibración y los perfiles de salida son adecuados para a un papel y unas condiciones de impresión específicos. Una configuración de calibración puede asociarse con más de un perfil de salida.

Abra el Administrador de calibraciones desde Calibrator haciendo clic en  $\Xi$ de la esquina inferior izquierda de la ventana. En la ventana se muestran todas las calibraciones para el servidor seleccionado. Aparecen las siguientes categorías:

- **•** Calibración: calibraciones completadas para el servidor, enumeradas por nombre.
- **•** Última calibración: la hora de la última calibración.
- **•** Modo de color: el modo de color es el espacio colorimétrico de los perfiles de salida que admite el conjunto de calibración.

Puede realizar un número de acciones para la calibración que seleccione de la lista. No todas las acciones están disponibles para todas las calibraciones. Si una acción no está disponible, aparece atenuada. Las acciones son las siguientes:

- **•** Editar: abre una ventana en la que puede editar la información básica de una configuración de calibración personalizada.
- **•** Ver medidas: abre una ventana que contiene más información acerca de la calibración señalada.

La información que se muestra en la ventana la determina el espacio de medidas.

**•** Eliminar: quita el conjunto de calibración seleccionado.

También se eliminarán los perfiles que dependen de esta calibración tras la confirmación por parte del operador. Los conjuntos de calibración de fábrica, como Normal, no pueden eliminarse.

## **Editar configuración de calibración**

Puede editar la información básica de una configuración de calibración personalizada. No es posible editar una configuración de calibración suministrada de fábrica.

Debe disponer de privilegios de administrador para poder editar una configuración de calibración personalizada.

Las propiedades del trabajo (configuración de impresión) no pueden editarse ya que cualquier dato de medida guardado con la configuración de calibración se convertiría en no válido. Para editar las propiedades del trabajo de una configuración de calibración, cree una configuración de calibración nueva basada en una existente.

- <span id="page-21-0"></span>**1** En Administrador de calibraciones, seleccione la configuración de calibración de la lista y haga clic en Editar.
- **2** Especifique los siguientes valores:
	- **•** Nombre: introduzca un nombre que describa el nombre del papel, gramaje, tipo y cualquier otra condición de impresión específica (por ejemplo, configuración de medias tintas o satinado). El nombre puede tener un máximo de 70 caracteres.
	- **•** Comentarios: (opcional) introduzca información descriptiva adicional. Esta información aparece en la lista de configuraciones de calibración disponible en el Fiery server.

## **Visualización de los resultados de medición**

Después de medir una página de calibración o importar medidas, los resultados de medición están listos para aplicarse. Al aplicar (guardar) los datos de medidas, se sobrescriben los datos existentes. Para los datos de color, puede ver los datos de medidas en un gráfico para comprobar los datos antes de aplicarlos.

Los resultados de la medición se muestran como un conjunto de curvas de densidad para C, M, Y, K. Para la comparación, los datos de destino de calibración también se muestran como un conjunto de curvas de densidad más gruesas en el mismo gráfico y los valores de densidad máxima se comparan numéricamente.

- **1** En el Administrador de calibraciones, seleccione una calibración y haga clic en Ver medidas.
- **2** Para ocultar o mostrar curvas, haga clic en el icono  $\sqrt{\epsilon}$  junto a la etiqueta apropiada:
	- **•** Medidos: oculta o muestra las curvas de densidad medidas.
	- **•** Destino: oculta o muestra las curvas de densidad de destino.
	- **•** Cian, Magenta, Amarillo o Negro: oculta o muestra las curvas de densidad medidas o de destino para el colorante específico.

**Nota:** Cuando Fiery Color Profiler Suite está instalado y tiene licencia, Calibrator ofrece la posibilidad de crear la calibración G7. Con la calibración G7, las curvas de transferencia se aplican sobre los destinos de calibración del servidor Fiery para conseguir el balance de grises G7. El Administrador de calibraciones muestra el destino de calibración normal subyacente del servidor Fiery, no las curvas de transferencia G7 temporales. Del mismo modo, el Administrador de calibración no muestra las curvas de transferencia utilizadas para calibrar los destinos normales del servidor Fiery. Estas curvas de transferencia son temporales porque se vuelven a calcular con cada recalibración.

- **3** Opcional: haga clic en Guardar medición para guardar los datos de medición de una configuración de calibración existente.
- **4** Opcional: si no está conforme con los resultados producidos por las mediciones más recientes, haga clic en Restablecer a medidas por omisión para restablecer los datos de calibración. Al realizar esta acción, se elimina el último conjunto de mediciones de Calibrator. El botón solo se muestra cuando se ha realizado la recalibración.

# <span id="page-22-0"></span>Flujo de trabajo de calibración basado en L\*a\*b\*

Al calibrar un Fiery server, realice las siguientes tareas.

**•** Imprimir una página de calibración, que contiene muestras de varios colores en un diseño específico. Esta página se utiliza para medir la salida actual de la impresora.

La salida de la impresora cambia con el tiempo y el uso. Para obtener los datos más actuales, mida siempre una página de calibración recién impresa.

- **•** Mida los valores de color de las muestras en la página de calibración utilizando un instrumento de medición compatible.
- **•** Aplique las mediciones.

Los datos de las mediciones se guardan con la configuración de calibración específica. Al imprimir un trabajo con la configuración de calibración, los datos de las mediciones se utilizan para calcular el ajuste de calibración necesario para producir la salida deseada (el destino de calibración).

# Seleccionar una tarea

Inicie Calibrator para crear una nueva configuración de calibración o actualizar una ya existente para un Fiery server.

- **1** Inicie Calibrator.
- **2** Si se inicia Calibrator desde Fiery Color Profiler Suite, haga clic en Seleccionar servidor Fiery en la ventana Seleccionar una tarea, y seleccione el Fiery server de la lista. Si el Fiery server no aparece en la lista, haga clic en el signo más para agregarlo mediante la dirección IP, el nombre del DNS o una búsqueda.
- **3** Seleccione una de las siguientes tareas:
	- **•** Recalibración: actualice una calibración mediante la configuración de calibración seleccionada.
	- **•** Crear nueva calibración: cree una nueva calibración y un nuevo perfil para definir una nueva condición de impresión a color en el Fiery server.
- **4** Haga clic en Siguiente.

**Nota:** El número de pasos necesarios para completar la tarea seleccionada depende de la impresora que esté conectada. Es posible que algunos ajustes u opciones no estén disponibles para el modelo de su impresora.

## **Definición de las preferencias de Calibrator**

Puede definir las preferencias generales del Fiery server seleccionado en Calibrator cuando se abre desde Command WorkStation.

- <span id="page-23-0"></span>**1** En la ventana Calibrator, haga clic en el icono de engranaje situado en la esquina inferior izquierda para abrir la ventana Configuración de Calibrator.
- **2** Si se muestran las Características de la impresora, realice sus selecciones.

Las opciones que se muestran en Características de la impresora dependen del Fiery server conectado.

- **3** En Estado de calibración, especifique lo siguiente:
	- **•** Especifique el número de días u horas en los que se necesita una nueva calibración. El estado de calibración se muestra en el Centro de trabajos.

El número que especifique depende del tipo de trabajos que esté imprimiendo y de la estabilidad de la impresora y su entorno. Si el Fiery server se utiliza para aplicaciones en las que el color resulta crítico, seleccione una vez al día o una frecuencia superior. Si el Fiery server se utiliza para imprimir documentos básicos como correos electrónicos, puede optar por realizar la calibración con menos con frecuencia.

- **•** Seleccione Suspender la impresión cuando caduque la calibración para impedir la impresión de trabajos hasta que se complete una nueva calibración.
- **4** Haga clic en Por omisión de fábrica para restablecer la configuración de preferencias a sus valores originales.
- **5** Haga clic en Guardar para guardar los cambios.

# Crear calibración para el servidor

Para crear una calibración, introduzca un nombre y otros detalles, según sea necesario. La información requerida depende del servidor Fiery y la impresora que se calibren. Por ejemplo, es posible que no se vea el campo del modo de color o la casilla de verificación del balance de grises G7.

**1** Introduzca un nombre de calibración de su elección.

**Nota:** El nombre de la calibración debe ser exclusivo para cada servidor. El nombre que introduzca no debe estar ya en uso por una configuración de calibración ni un perfil del servidor.

**2** Opcional: Seleccione la casilla de verificación Objetivo de calibración de balance de grises G7.

La calibración G7 ajusta la salida de color de una impresora a la especificación G7 mediante los datos de medición de un destino G7 específico (página de muestras).

**Nota:** Para utilizar la calibración del balance de grises G7, debe tener Fiery Color Profiler Suite instalado y con licencia. De lo contrario, la opción aparece atenuada.

**3** Opcional: En el campo Comentarios , introduzca detalles de la calibración, como nombre de papel, tipo de papel, configuración especial o instrucciones.

**Nota:** Al crear una configuración de calibración, le recomendamos que registre en el campo de notas el tipo de papel, la impresora que va a utilizar y cualquier instrucción especial por si es necesario volver a calibrar.

- **4** Opcional: Seleccione la flecha hacia abajo junto al botón Siguiente y elija Cargar mediciones del archivo para permitirle omitir la impresión y medir los flujos de trabajo. Esta opción está reservada para usuarios expertos que ya tienen mediciones para su impresora. Se recomienda imprimir y realizar mediciones de su impresora real siempre.
- **5** Haga clic en Siguiente.

## <span id="page-24-0"></span>**Flujo de trabajo de la calibración G7**

La calibración G7 se realiza entre la calibración del Fiery server y la impresión de muestras de medición en la creación de perfiles.

La calibración G7 se aplica en la parte superior de la calibración del Fiery server. Al incorporar el proceso de calibración G7, deberá seleccionar los diseños de muestras para el objetivo P2P, medirlos, inspeccionar los resultados y realizar ajustes en la configuración, en caso necesario.

La especificación G7 define las curvas estándar de escala de grises que se pueden utilizar para hacer que coincidan con la salida de distintas impresoras. La calibración G7 ajusta la salida de color de una impresora a la especificación G7 mediante los datos de medición de un destino G7 específico (objetivo P2P). Fiery Color Profiler Suite admite la impresión y medición de distintos destinos P2P que se utilizan para la calibración G7. Puede medir con cualquier instrumento de medición compatible.

- **1** En la ventana Diseño de muestras, seleccione el Conjunto de muestras que desee utilizar:
	- **•** P2P51 (el destino más reciente, una revisión del original)
	- **•** P2P25Xa (el destino original)
	- **•** P2P51 aleatorio
	- **•** P2P51 aleatorio 2up (opción recomendada para las impresoras de hojas a tóner)

**Nota:** Los valores reales que utilizan los destinos son similares, pero la versión más reciente es la más precisa de la especificación G7.

- **2** Haga clic en Imprimir y mida la página de muestras.
- **3** Revise los resultados de medición del balance de grises G7.

Como se está ejecutando la calibración de G7, se espera que los resultados sean insatisfactorios. Se debe a las medidas de este destino que se utilizarán para calcular las curvas de NPDC necesarias para la calibración de G7.

El NPDC (curva de densidad de impresión neutra) se muestra para CMY (compuesto) y para K (negro) por separado. El balance de grises está trazado como a\*b\*. En la tabla, el promedio ponderado debe ser inferior a 1,5 para mostrarse en verde.El máximo ponderado debe ser inferior a 3 para mostrarse en verde.

**4** Haga clic en Opciones de corrección para mostrar la curva de corrección y exponga las opciones avanzadas que se aplican para la formación de curvas de corrección.

Puede elegir mantener los valores por defecto o cambiarlos.

- **5** Haga clic en Aceptar para imprimir de nuevo la página de muestras P2P con las curvas NPDC que se hayan aplicado.
- **6** Mida las páginas de muestras y consulte los resultados de G7.
- **7** Si el resultado de G7 es satisfactorio (todos los resultados se muestran en verde), haga clic en Siguiente. Si el resultado es insatisfactorio (algún resultado resaltado en rojo), haga clic en Iterar para repetir el proceso. No es inusual que se realicen dos o tres iteraciones hasta superar el cumplimiento de la normativa.

## **Obtener medición para el límite de tinta por canal**

Las mediciones realizadas para la calibración aportan los límites de tinta sugeridos para cada canal.

<span id="page-25-0"></span>Mida las páginas de muestras para obtener el límite de tinta por canal.

- **1** Elija una de las siguientes opciones:
	- **•** Imprimir diagrama de colores

Seleccione Incluir gráfico visual para imprimir las muestras de mediciones para una inspección visual.

Si selecciona esta opción, siga las instrucciones en línea para imprimir páginas de muestras y medirlas.

**•** Importar mediciones del archivo

**Nota:** Cargar mediciones desde un archivo resulta especialmente útil para pruebas y demostraciones. Por lo demás, generalmente no se recomienda. Los resultados son especialmente buenos cuando las páginas de mediciones para todos los pasos de la creación de la calibración se imprimen y miden en una única sesión.

Recuerde lo siguiente:

- **•** La respuesta de la impresora podría haber cambiado desde que se guardó el archivo de mediciones.
- **•** Los archivos de mediciones no contienen información acerca de cómo se imprimieron las páginas de mediciones. Se adoptan las propiedades del trabajo por omisión.

Al seleccionar esta opción, se accede automáticamente a la ubicación en la que se almacenan los archivos de mediciones.

Si selecciona esta opción, las mediciones aparecerán en la ventana siguiente.

**2** Haga clic en Siguiente.

Si seleccionó Imprimir diagrama de colores en el primer paso, aparecerá la ventana Diseño de muestras en FieryMeasure. En la ventana Diseño de muestras, seleccione el instrumento y el tamaño del gráfico. Haga clic en Imprimir para continuar.

### **Definir límite de tinta por canal**

Después de haber medido correctamente la página de muestras suministrada para el límite de tinta por canal, se mostrarán los resultados y podrá realizar algunos ajustes.

Se muestra el límite de tinta para cada canal.

Haga clic en la flecha que está junto al nombre de cada canal para mostrar un control deslizante. Para cambiar el límite de tinta, mueva el control deslizante.

Haga clic en Siguiente para medir la linearización.

### **Obtener medición para linearización**

Puede imprimir una página de muestras para medir o importar las mediciones de una calibración reciente. Estas mediciones deben representar con precisión el rendimiento actual de su impresora.

- <span id="page-26-0"></span>**1** Elija una de las siguientes opciones:
	- **•** Imprimir diagrama de colores

Seleccione Incluir gráfico visual para imprimir las muestras de mediciones para una inspección visual.

Si selecciona esta opción, siga las instrucciones en línea para imprimir páginas de muestras y medirlas.

**•** Importar mediciones del archivo

**Nota:** Cargar mediciones desde un archivo resulta especialmente útil para pruebas y demostraciones. Por lo demás, generalmente no se recomienda. Los resultados son especialmente buenos cuando las páginas de mediciones para todos los pasos de la creación de la calibración se imprimen y miden en una única sesión.

Recuerde lo siguiente:

- **•** La respuesta de la impresora podría haber cambiado desde que se guardó el archivo de mediciones.
- **•** Los archivos de mediciones no contienen información acerca de cómo se imprimieron las páginas de mediciones. Se adoptan las propiedades del trabajo por omisión.

Al seleccionar esta opción, se accede automáticamente a la ubicación en la que se almacenan los archivos de mediciones.

Si selecciona esta opción, las mediciones aparecerán en la ventana siguiente.

**2** Haga clic en Siguiente.

Si seleccionó Imprimir diagrama de colores en el primer paso, aparecerá la ventana Diseño de muestras en FieryMeasure. En la ventana Diseño de muestras, seleccione el instrumento y el tamaño del gráfico. Haga clic en Imprimir para continuar.

**Nota:** Cuando vuelva a calibrar, asegúrese de seleccionar una bandeja de origen que contenga el mismo tipo de papel o un tipo de papel muy similar al que utilizó para crear la calibración. No cambie la configuración desde la pestaña Color ni la de Imagen, ya que el software de calibración establece esta configuración automáticamente.

## **Obtener medición para el límite de tinta total**

La medición del límite de tinta total contribuye a garantizar que la impresora no utilice más tinta de la que el papel pueda soportar ni demasiada tinta para sus trabajos previstos.

- **1** Seleccione una de las siguientes opciones para especificar el límite de tinta total:
	- **•** Imprimir diagrama de colores

En Límite de tinta inicial se muestra el valor por omisión sugerido para su impresora. Puede introducir un nuevo valor para sobrescribir el valor sugerido y, a continuación, imprimir el diagrama. El diagrama que está a punto de imprimir no contendrá muestras que necesiten más tinta que la de este valor.

Seleccione Incluir gráfico visual para imprimir las muestras de mediciones para una inspección visual.

Si selecciona esta opción, siga las instrucciones en línea para imprimir páginas de muestras, medirlas y para que el sistema proponga un valor optimizado para este tipo de papel en concreto. Puede cambiar la configuración del instrumento de medición de la muestra seleccionada y especificar un tamaño de página personalizado para el diagrama antes de imprimir las páginas de muestras.

**•** Introducir valor numérico

El valor que se muestra es el valor por omisión sugerido para su impresora sin necesidad de mediciones adicionales. Este ajuste no está optimizado para su tipo de papel específico. Si establece un nivel demasiado alto, su papel puede tener problemas para soportar tanta tinta. Si establece un nivel demasiado bajo, limitará la gama de su impresora para su tipo de papel específico.

**•** Importar mediciones del archivo

**Nota:** Cargar mediciones desde un archivo resulta especialmente útil para pruebas y demostraciones. Por lo demás, generalmente no se recomienda. Los resultados son especialmente buenos cuando las páginas de mediciones para todos los pasos de la creación de la calibración se imprimen y miden en una única sesión.

Recuerde lo siguiente:

- **•** La respuesta de la impresora podría haber cambiado desde que se guardó el archivo de mediciones.
- **•** Los archivos de mediciones no contienen información acerca de cómo se imprimieron las páginas de mediciones. Se adoptan las propiedades del trabajo por omisión.

Si selecciona esta opción, el valor se carga a partir de datos de medición previamente guardados.

Si selecciona esta opción, continúe para obtener una medición como referente de color.

**2** Haga clic en Siguiente.

Si seleccionó Imprimir diagrama de colores en el primer paso, aparecerá la ventana Diseño de muestras en FieryMeasure. En la ventana Diseño de muestras, seleccione el instrumento y el tamaño del gráfico. Haga clic en Imprimir para continuar.

### **Definir límite de tinta total**

Después de haber medido correctamente la página de muestras suministrada para obtener el límite de tinta total, se mostrarán los resultados y podrá realizar algunos ajustes.

#### <span id="page-28-0"></span>**1** Elija una de las siguientes opciones:

**•** Utilizar resultado medido

El valor que se muestra es el valor sugerido para la impresora. Este valor se calcula a partir de las últimas mediciones.

**•** Introducir valor numérico

El valor que se muestra es el valor sugerido para su impresora sin necesidad de mediciones adicionales. Puede introducir un valor numérico de su elección si decide no utilizar el valor sugerido.

**•** Seleccionar valor en el gráfico visual impreso

Esta opción solo aparece si seleccionó Incluir gráfico visual al imprimir el gráfico de mediciones. El valor que se muestra es el valor sugerido para la impresora, basándose en un número de columnas específico del gráfico. Puede seleccionar un número de columnas de su elección si decide no utilizar el valor sugerido. El gráfico visual impreso puede mostrar problemas que las mediciones no pueden detectar. Por ejemplo, la tinta puede filtrar el papel si se permite un uso excesivo de ella. En este caso, deberá utilizar un valor inferior al sugerido.

**2** Haga clic en Siguiente.

## **Obtener medición para balance de grises G7**

Puede imprimir una página de muestras para medir o importar las mediciones de una calibración reciente. Estas mediciones deben representar con precisión el rendimiento actual de su impresora.

- **1** Elija una de las siguientes opciones:
	- **•** Imprimir diagrama de colores

Si selecciona esta opción, siga las instrucciones en línea para imprimir páginas de muestras y medirlas.

**•** Importar mediciones del archivo

**Nota:** Cargar mediciones desde un archivo resulta especialmente útil para pruebas y demostraciones. Por lo demás, generalmente no se recomienda. Los resultados son especialmente buenos cuando las páginas de mediciones para todos los pasos de la creación de la calibración se imprimen y miden en una única sesión.

Recuerde lo siguiente:

- **•** La respuesta de la impresora podría haber cambiado desde que se guardó el archivo de mediciones.
- **•** Los archivos de mediciones no contienen información acerca de cómo se imprimieron las páginas de mediciones. Se adoptan las propiedades del trabajo por omisión.

Al seleccionar esta opción, se accede automáticamente a la ubicación en la que se almacenan los archivos de mediciones.

Si selecciona esta opción, las mediciones aparecerán en la ventana siguiente.

**2** Haga clic en Siguiente.

Si seleccionó Imprimir diagrama de colores en el primer paso, aparecerá la ventana Diseño de muestras en FieryMeasure. En la ventana Diseño de muestras, seleccione instrumento, uno de los objetivos G7 y el tamaño del gráfico. Haga clic en Imprimir para continuar.

#### **Resumen de la medición de balance de grises G7**

Vea el resumen de la medición del balance de grises G7.

**1** Revise el resumen de la medición del balance de grises G7.

El NPDC (curva de densidad de impresión neutra) se muestra para CMY (compuesto) y para K (negro) por separado. El balance de grises está trazado como a\*b\*. En la tabla, el promedio ponderado debe ser inferior a 1,5 para mostrarse en verde. El máximo ponderado debe ser inferior a 3 para mostrarse en verde.

- **2** Haga clic en Opciones de corrección para mostrar la curva de corrección y exponga las opciones avanzadas que se aplican para la formación de curvas de corrección. Puede elegir mantener los valores por omisión o cambiarlos.
- **3** Haga clic en Atrás para descartar las medidas iniciales.
- **4** Haga clic en Iterar para repetir el proceso.

#### **Opciones de corrección**

Revise la curva de corrección de salida.

- **1** Puede establecer varias opciones de corrección.
	- **•** Atenuar balance de grises: reduce la corrección del balance de grises aplicada por las curvas de corrección G7 NPDC por encima del valor de ajuste de atenuación.
	- **•** Atenuar ajuste de tono: reduce los ajustes de tono aplicados por las curvas de corrección G7 NPDC por encima del valor de ajuste de atenuación.
	- **•** Atenuar valor de ajuste: reduce el ajuste de tono y/o el balance de grises por encima de un valor del punto porcentual especificado.
	- **•** Añadir suavizado: suaviza las curvas de calibración de aquellos datos de calibración ruidosos o irregulares.
- **2** Seleccione Aceptar para aceptar los cambios o Por omisión para volver a los valores por omisión.

#### **Resultados de la medición de balance de grises G7**

Observe los resultados de la medición del balance de grises G7.

**1** Revise los resultados de la medición del balance de grises G7.

El NPDC (curva de densidad de impresión neutra) se muestra para CMY (compuesto) y para K (negro) por separado. El balance de grises está trazado como a\*b\*. En la tabla, el promedio ponderado debe ser inferior a 1,5 para mostrarse en verde. El máximo ponderado debe ser inferior a 3 para mostrarse en verde.

- **2** Haga clic en Opciones de corrección para mostrar la curva de corrección y exponga las opciones avanzadas que se aplican para la formación de curvas de corrección. Puede elegir mantener los valores por omisión o cambiarlos.
- **3** Haga clic en Iterar para imprimir las muestras con las curvas de calibración G7 y detectar si los resultados son aceptables.
- **4** Haga clic en Atrás para descartar las medidas de iteración.
- **5** Si aprueba los resultados, haga clic en Aceptar para continuar con el proceso de calibración.

### <span id="page-30-0"></span>**Obtener medición para el referente de color**

Estas mediciones finales establecen la gama de destino para la impresora.

- **1** Elija una de las siguientes opciones:
	- **•** Imprimir diagrama de colores

Seleccione Incluir gráfico visual para imprimir las muestras de mediciones para una inspección visual.

Si selecciona esta opción, siga las instrucciones en línea para imprimir páginas de muestras y medirlas.

**•** Importar mediciones del archivo

**Nota:** Cargar mediciones desde un archivo resulta especialmente útil para pruebas y demostraciones. Por lo demás, generalmente no se recomienda. Los resultados son especialmente buenos cuando las páginas de mediciones para todos los pasos de la creación de la calibración se imprimen y miden en una única sesión.

Recuerde lo siguiente:

- **•** La respuesta de la impresora podría haber cambiado desde que se guardó el archivo de mediciones.
- **•** Los archivos de mediciones no contienen información acerca de cómo se imprimieron las páginas de mediciones. Se adoptan las propiedades del trabajo por omisión.

Si selecciona esta opción, las mediciones aparecerán en la ventana siguiente.

**2** Haga clic en Siguiente.

## **Definir referente de color**

Una recalibración da lugar a un estado del color de referencia, un "referente", que se intentará obtener con cada recalibración.

El referente es la respuesta de color que se espera de la impresora cuando está calibrada correctamente a las condiciones de impresión que se han definido (papel, resolución, medios tonos, etc.). El servidor necesitará un perfil de salida que describa el espacio colorimétrico que produce este estado calibrado, con el fin de realizar una gestión del color de la impresora correctamente. Si no está satisfecho con la calibración, revise los pasos anteriores.

Al volver a calibrar, deseará que los resultados de esta recalibración confirmen si la impresora tiene un rendimiento de acuerdo con el referente original para el conjunto de calibración especificado.

## **Establecer un perfil de salida**

Puede continuar a través de Printer Profiler para crear el perfil de salida o guardar los resultados para más tarde.

- <span id="page-31-0"></span>**•** Seleccione para crear un perfil
	- a) Seleccione Crear perfil de salida.
	- b) Haga clic en Siguiente.

Fiery Printer Profiler creará un perfil de salida para que se utilice con la calibración que acaba de terminar.

- O bien, seleccione guardar los resultados de la calibración para más tarde.
- a) Seleccione Guardar la calibración ahora y crear un perfil de salida más tarde.
- b) Haga clic en Terminado.

La calibración se guarda con un perfil de salida temporal visible en el Profile Manager de Command WorkStation. A fin de que la gestión del color sea precisa, debe crearse un perfil personalizado para usarlo con la calibración.

# Recalibración

Una vez que disponga de los datos de calibración del Fiery server, puede volver a calibrar en cualquier momento. La calibración existente se actualizará para que coincida con la referencia de color que se ha producido para el Fiery server al crearse la calibración.

- **1** Inicie Calibrator.
- **2** Si abre la opción Calibrator desde Fiery Color Profiler Suite, haga clic en Seleccionar servidor Fiery en la ventana Seleccionar una tarea y luego elija el Fiery server de la lista. Si el Fiery server no aparece en la lista, haga clic en el signo más para agregarlo mediante la dirección IP, el nombre del DNS o una búsqueda.
- **3** Seleccione una de las siguientes tareas:
	- **•** Volver a calibrar: Actualice la calibración mediante la configuración de calibración seleccionada.
	- **•** Crear calibración: Cree una nueva calibración y un nuevo perfil para establecer el comportamiento de color o una nueva condición de impresión en el Fiery server.
- **4** Haga clic en Siguiente.

## **Actualizar calibración para el servidor**

Para volver a calibrar, comience con los datos de calibración previamente guardados.

**1** Seleccione de la lista un conjunto de calibración ya existente.

De acuerdo con la calibración seleccionada, se muestra un modo de color. Si no se muestra el modo de color, significa que no es compatible con la impresora que ha calibrado.

Los comentarios que aparecen son aquellos que se añadieron cuando se creó la calibración.

**2** Haga clic en Siguiente.

## <span id="page-32-0"></span>**Obtener medición para linearización**

Puede imprimir una página de muestras para medir o importar las mediciones de una calibración reciente. Estas mediciones deben representar con precisión el rendimiento actual de su impresora.

- **1** Elija una de las siguientes opciones:
	- **•** Imprimir diagrama de colores

Seleccione Incluir gráfico visual para imprimir las muestras de mediciones para una inspección visual.

Si selecciona esta opción, siga las instrucciones en línea para imprimir páginas de muestras y medirlas.

**•** Importar mediciones del archivo

**Nota:** Cargar mediciones desde un archivo resulta especialmente útil para pruebas y demostraciones. Por lo demás, generalmente no se recomienda. Los resultados son especialmente buenos cuando las páginas de mediciones para todos los pasos de la creación de la calibración se imprimen y miden en una única sesión.

Recuerde lo siguiente:

- **•** La respuesta de la impresora podría haber cambiado desde que se guardó el archivo de mediciones.
- **•** Los archivos de mediciones no contienen información acerca de cómo se imprimieron las páginas de mediciones. Se adoptan las propiedades del trabajo por omisión.

Al seleccionar esta opción, se accede automáticamente a la ubicación en la que se almacenan los archivos de mediciones.

Si selecciona esta opción, las mediciones aparecerán en la ventana siguiente.

**2** Haga clic en Siguiente.

Si seleccionó Imprimir diagrama de colores en el primer paso, aparecerá la ventana Diseño de muestras en FieryMeasure. En la ventana Diseño de muestras, seleccione instrumento, uno de los objetivos G7 y el tamaño del gráfico. Haga clic en Imprimir para continuar.

**Nota:** Cuando vuelva a calibrar, asegúrese de seleccionar una bandeja de origen que contenga el mismo tipo de papel o un tipo de papel muy similar al que utilizó para crear la calibración. No cambie la configuración desde la pestaña Color ni la de Imagen, ya que el software de calibración establece esta configuración automáticamente.

## **Obtener medición para verificar calibración**

Puede imprimir una página de muestras para medir o importar las mediciones de una calibración reciente. Estas mediciones deben representar con precisión el rendimiento actual de su impresora.

- <span id="page-33-0"></span>**1** Elija una de las siguientes opciones:
	- **•** Imprimir diagrama de colores

Seleccione Incluir gráfico visual para imprimir las muestras de mediciones para una inspección visual.

Si selecciona esta opción, siga las instrucciones en línea para imprimir páginas de muestras y medirlas.

**•** Importar mediciones del archivo

Al seleccionar esta opción, se accede automáticamente a la ubicación en la que se almacenan los archivos de mediciones.

Si selecciona esta opción, las mediciones aparecerán en la ventana siguiente.

**2** Haga clic en Siguiente.

Si seleccionó Imprimir diagrama de colores en el primer paso, aparecerá la ventana Diseño de muestras en FieryMeasure. En la ventana Diseño de muestras, seleccione el instrumento y el tamaño del gráfico. Haga clic en Imprimir para continuar.

## **Verificar calibración**

Una recalibración da lugar a un estado del color de referencia, un "referente", que se intentará obtener con cada recalibración.

El referente es la respuesta de color que se espera de la impresora cuando está calibrada correctamente a las condiciones de impresión que se han definido (papel, resolución, medios tonos, etc.). El servidor necesitará un perfil de salida que describa el espacio colorimétrico que produce este estado calibrado, con el fin de realizar una gestión del color de la impresora correctamente. Si no está satisfecho con la calibración, revise los pasos anteriores.

Al volver a calibrar, deseará que los resultados de esta recalibración confirmen si la impresora tiene un rendimiento de acuerdo con el referente original para el conjunto de calibración especificado.

**1** Ver resultados

Puede comparar el referente de color con los resultados calibrados. También puede ver los canales individuales haciendo clic en el icono del ojo situado junto a cada icono del canal.

**2** Haga clic en Aplicar y cerrar para aplicar el conjunto de calibración a la impresora y cerrar Calibrador.

## **La calibración está lista para su aplicación**

Al abrir un conjunto de mediciones, la calibración está preparada para su aplicación. Puede elegir entre verificar la calibración o aplicar la configuración de calibración a la impresora.

**•** Haga clic en Verificar y siga las instrucciones en línea.

Al verificar la calibración de la impresora, podrá comparar el estado calibrado con el referente de color del ajuste de la calibración actual.

# <span id="page-34-0"></span>Administrador de calibraciones

El Administrador de calibraciones permite ver y eliminar la configuración de calibración. También se pueden agregar o eliminar comentarios de calibraciones individuales.

Normalmente, la configuración de calibración y los perfiles de salida son adecuados para a un papel y unas condiciones de impresión específicos. Una configuración de calibración puede asociarse con más de un perfil de salida.

Abra el Administrador de calibraciones desde Calibrator haciendo clic en E de la esquina inferior izquierda de la ventana. En la ventana se muestran todas las calibraciones para el servidor seleccionado. Aparecen las siguientes categorías:

- **•** Calibración: calibraciones completadas para el servidor, enumeradas por nombre.
- **•** Última calibración: la hora de la última calibración.
- **•** Modo de color: el modo de color es el espacio colorimétrico de los perfiles de salida que admite el conjunto de calibración.

Puede realizar un número de acciones para la calibración que seleccione de la lista. No todas las acciones están disponibles para todas las calibraciones. Si una acción no está disponible, aparece atenuada. Las acciones son las siguientes:

- **•** Editar: abre una ventana en la que puede editar la información básica de una configuración de calibración personalizada.
- **•** Ver medidas: abre una ventana que contiene más información acerca de la calibración señalada.

La información que se muestra en la ventana la determina el espacio de medidas.

**•** Eliminar: quita el conjunto de calibración seleccionado.

También se eliminarán los perfiles que dependen de esta calibración tras la confirmación por parte del operador. Los conjuntos de calibración de fábrica, como Normal, no pueden eliminarse.

## **Editar configuración de calibración**

Puede editar la información básica de una configuración de calibración personalizada. No es posible editar una configuración de calibración suministrada de fábrica.

Debe disponer de privilegios de administrador para poder editar una configuración de calibración personalizada.

Las propiedades del trabajo (configuración de impresión) no pueden editarse ya que cualquier dato de medida guardado con la configuración de calibración se convertiría en no válido. Para editar las propiedades del trabajo de una configuración de calibración, cree una configuración de calibración nueva basada en una existente.

**1** En Administrador de calibraciones, seleccione la configuración de calibración de la lista y haga clic en Editar.

- <span id="page-35-0"></span>**2** Especifique los siguientes valores:
	- **•** Nombre: introduzca un nombre que describa el nombre del papel, gramaje, tipo y cualquier otra condición de impresión específica (por ejemplo, configuración de medias tintas o satinado). El nombre puede tener un máximo de 70 caracteres.
	- **•** Comentarios: (opcional) introduzca información descriptiva adicional. Esta información aparece en la lista de configuraciones de calibración disponible en el Fiery server.

## **Ver medidas**

Consulte los detalles de calibración en un espacio de medición L\*a\*b\*.

Puede restablecer los datos de medidas para una configuración de calibración concreta a los datos por omisión (los datos de fábrica por omisión o, para la configuración de calibración personalizada, los datos de medidas iniciales). Esta opción no está disponible si los datos de medida actuales ya son los datos por omisión.

- **1** En el Administrador de calibraciones, seleccione una calibración y haga clic en Ver medidas. Se muestran los detalles de calibración.
- **2** Para restablecer los datos de calibración, haga clic en Restablecer a medidas por omisión. Al realizar esta acción, se elimina el último conjunto de mediciones de Calibrator.

# <span id="page-36-0"></span>Flujo de trabajo de calibración basado en Inkjet Delta-E

Al calibrar un Fiery server, realice las siguientes tareas.

**•** Imprimir una página de calibración, que contiene muestras de varios colores en un diseño específico. Esta página se utiliza para medir la salida actual de la impresora.

Los resultados de la impresora cambian con el tiempo y el uso. Para obtener los datos más actuales, mida siempre una página de calibración recién impresa.

- **•** Mida los valores de color de las muestras en la página de calibración utilizando un instrumento de medición compatible.
- **•** Aplique las medidas.

Los datos de medidas se guardan con la configuración de calibración específica. Al imprimir un trabajo con la configuración de calibración, los datos de medidas se utilizan para calcular el ajuste de calibración necesario para producir la salida deseada (el destino de calibración).

## Seleccionar una tarea

Inicie Calibrator para crear una nueva configuración de calibración o actualizar una ya existente para un Fiery server.

- **1** Inicie Calibrator.
- **2** Si se inicia Calibrator desde Fiery Color Profiler Suite, haga clic en Seleccionar servidor Fiery en la ventana Seleccionar una tarea, y seleccione el Fiery server de la lista. Si el Fiery server no aparece en la lista, haga clic en el signo más para agregarlo mediante la dirección IP, el nombre del DNS o una búsqueda.
- **3** Seleccione una de las siguientes tareas:
	- **•** Recalibración: actualice una calibración mediante la configuración de calibración seleccionada.
	- **•** Crear nueva calibración: cree una nueva calibración y un nuevo perfil para definir una nueva condición de impresión a color en el Fiery server.
- **4** Haga clic en Siguiente.

**Nota:** El número de pasos necesarios para completar la tarea seleccionada depende de la impresora que esté conectada. Es posible que algunos ajustes u opciones no estén disponibles para el modelo de su impresora.

# <span id="page-37-0"></span>Crear calibración para el servidor

Al crear una calibración, introduzca un nombre y otros detalles, según sea necesario.

La información requerida depende del servidor Fiery y la impresora que se calibren.

**1** Introduzca el nombre de calibración que prefiera.

**Nota:** El nombre de la calibración debe ser exclusivo para cada servidor. El nombre que introduzca no debe estar ya en uso por una configuración de calibración ni un perfil del servidor.

**2** Haga clic en Siguiente.

# Establecer configuración de calibración

Al imprimir una página de calibración, especifique primero la configuración de calibración indicando las tintas utilizadas, el valor predefinido y otros detalles, según sea necesario.

- **1** Seleccione el modo de color requerido para la salida de producción:
	- **•** CMYK
	- **•** CMYK + N

**Nota:** N es un modo de color adicional con licencia para la impresora.

**2** Seleccione un valor predefinido del servidor.

Se muestra información acerca del valor predefinido del servidor seleccionado, como el modo de color, el sustrato y la resolución.

**3** Opcional: para crear un nuevo valor predefinido, haga clic en Configuración y especifique las propiedades del trabajo del valor predefinido del servidor.

Es importante que defina el sustrato desde el Catálogo de sustratos y el tamaño desde la ID de tamaño en la pestaña Material de la ventana Propiedades del trabajo.

Puede especificar la configuración de color en la pestaña Color de la ventana Propiedades del trabajo. El modo de color y el perfil de salida se sobrescribirán con la configuración de calibración.

Puede especificar el resolución en la pestaña Imagen de la ventana Propiedades del trabajo.

**4** Opcional: marque la casilla de verificación Aplicar valores preliminares de tinta, haga clic en Configuración para definir los límites de tinta y, a continuación, haga clic en Aceptar.

Haga clic en Vincular para enlazar todos los límites de tinta y, a continuación, solo podrá cambiar un valor de tinta. Si solo el 100 % de tinta en el sustrato genera un problema, utilice esta opción, de lo contrario puede omitir este paso. Reimprimir con la opción activada.

Haga clic en Restablecer para restablecer los valores por defecto.

**Nota:** Si Fiery server admite tintas claras, los límites de tinta clara se calculan automáticamente en función de los límites de tinta normales.

**5** Haga clic en Imprimir páginas para imprimir la página de calibración y continuar con la medición.

## <span id="page-38-0"></span>**Imprimir una página de calibración para la medición**

Al imprimir una página de calibración, especifique el instrumento de medición y el tamaño del diagrama.

**Nota:** Calibre el espectrofotómetro para prepararlo para medir la página de calibración.

- **1** En la ventana Diseño de muestras, establezca las siguientes opciones:
	- **•** Seleccione un instrumento de medición en la lista Instrumento.
	- **•** Seleccione un tamaño de página de muestras en la lista tamaño del diagrama. Haga clic en Personalizado para especificar un tamaño de página de muestras personalizado.
- **2** Haga clic en Imprimir para imprimir las páginas de muestras y continuar con la medición. Siga las instrucciones que aparecen en la pantalla para medir la página de calibración.

## Establecer controles de tinta

Después de haber medido las muestras, podrá ver el consumo y el uso de tinta que se aplicará para linearizar su impresora.

Puede ver los canales individuales haciendo clic en la pestaña de cada canal de color.

**1** Opcional: especifique los valores de uso de tinta para la configuración mostrada.

Haga clic en Restablecer para regresar a los valores de tinta originales.

**2** Haga clic en Siguiente para continuar con el proceso de calibración.

### **División de tinta seleccionable por el usuario con valores predefinidos**

Calibrator admite dobles golpes de tinta cuando una impresora dispone de dos contenedores del mismo colorante. Esta técnica permite obtener una saturación mucho más densa de la que puede obtenerse con un solo golpe.

Un valor predefinido de Calibrator permite controlar cómo se distribuye la cantidad solicitada de tinta entre los dos contenedores.

En Calibrator, puede definir el método de división de tinta para tintas duplicadas al inicio del proceso de calibración mediante uno de los valores predefinidos disponibles. Los valores predefinidos que se muestran en la lista Seleccione el método de división de tinta para duplicar tintas son los siguientes:

- **•** Inicio de la segunda tinta en el 30%: no se utiliza la segunda tinta hasta que la cantidad solicitada alcance el 30%.
- **•** Inicio de la segunda tinta en el 38%: no se utiliza la segunda tinta hasta que la cantidad solicitada alcance el 38%.
- **•** Inicio de la segunda tinta en el 46% (valor predeterminado): no se utiliza la segunda tinta hasta que la cantidad solicitada alcance el 46%.
- **•** Inicio de la segunda tinta en el 55%: no se utiliza la segunda tinta hasta que la cantidad solicitada alcance el 55%.
- **•** Inicio de la segunda tinta en el 2%: no se utiliza la segunda tinta hasta que la cantidad solicitada alcance el 2%.
- <span id="page-39-0"></span>**•** División de tinta equitativa: ambas tintas empiezan al 0% y se dividen de manera equitativa.
- **•** División de tinta equitativa, ganancia de puntos del -10%: ambas tintas empiezan al 0% y se dividen de manera equitativa. Con esta opción, se obtiene un ahorro de inta aproximado del 10% en los tonos medios.
- **•** División de tinta equitativa, ganancia de puntos del -20%: ambas tintas empiezan al 0% y se dividen de manera equitativa. Con esta opción, se obtiene un ahorro de inta aproximado del 20% en los tonos medios.

# Definir el límite de tinta total para la linearización

Después de haber medido correctamente la página de muestras suministrada para obtener el límite de tinta total, se mostrarán los resultados y podrá realizar algunos ajustes.

- **1** Elija una de las siguientes opciones:
	- **•** Seleccione un valor para el límite de tinta total.

El valor que se muestra es el valor sugerido para su impresora sin necesidad de mediciones adicionales. Puede introducir un valor numérico de su elección si decide no utilizar el valor sugerido.

**•** Seleccione un valor de un diagrama visual impreso.

El valor que se muestra es el valor sugerido para la impresora, basándose en un número de columnas específico del gráfico. Puede seleccionar un número de columnas de su elección si decide no utilizar el valor sugerido. El gráfico visual impreso puede mostrar problemas que las mediciones no pueden detectar. Por ejemplo, la tinta puede filtrar el sustrato si se permite un uso excesivo de ella. En este caso, deberá utilizar un valor inferior al sugerido.

**2** Opcional: imprima un gráfico visual.

Aparece la ventana de Diseño de muestras en FieryMeasure. Haga clic en Imprimir para continuar.

**3** Haga clic en Imprimir referente

Ahora puede ver el vídeo sobre cómo definir el límite de tinta total [aquí](https://learning.efi.com/elearning/setting-ink-limits-in-an-inkjet-delta-e-based-calibration-workflow).

# Resumen de calibración

Una recalibración da lugar a un estado del color de referencia, un "referente", que se intentará obtener con cada recalibración.

El referente es la respuesta de color que se espera de la impresora cuando está calibrada correctamente a las condiciones de impresión que se han definido (papel, resolución, medios tonos, etc.). El servidor necesitará un perfil de salida que describa el espacio colorimétrico que produce este estado calibrado, con el fin de realizar la gestión del color de la impresora correctamente. Si no está satisfecho con la calibración, revise los pasos anteriores.

Al volver a calibrar, deseará que los resultados de esta recalibración confirmen si la impresora tiene un rendimiento de acuerdo con el referente original para el conjunto de calibración especificado.

# <span id="page-40-0"></span>Establecer un perfil de salida

Puede continuar a través de Fiery Printer Profiler para crear el perfil de salida o guardar los resultados para más tarde.

- **•** Seleccione para crear un perfil
	- a) Seleccione Crear perfil de salida.
	- b) Haga clic en Siguiente.

Fiery Printer Profiler creará un perfil de salida para utilizarlo con la calibración que acaba de terminar.

- O bien, seleccione guardar los resultados de la calibración para más tarde.
- a) Seleccione Guardar la calibración ahora y crear un perfil de salida más tarde.
- b) Haga clic en Terminado.

La calibración se guarda con un perfil de salida temporal visible en Command WorkStation Profile Manager. A fin de que la gestión del color sea precisa, debe crearse un perfil personalizado para usarlo con la calibración.

# Recalibrar

Una vez que disponga de los datos de calibración del Fiery server, puede volver a calibrar en cualquier momento. La calibración existente se actualizará para que coincida con la referencia de color que se produjo para el Fiery server al crearse la calibración.

**Nota:** La recalibración solo está disponible para impresoras sin tintas claras ni tintas duplicadas.

- **1** Inicie Calibrator.
- **2** Si se inicia Calibrator desde Fiery Color Profiler Suite, haga clic en Seleccionar servidor Fiery en la ventana Seleccionar una tarea, y seleccione el Fiery server de la lista. Si el Fiery server no aparece en la lista, haga clic en el signo más para agregarlo mediante la dirección IP, el nombre del DNS o una búsqueda.
- **3** Seleccione una de las siguientes tareas:
	- **•** Recalibración: actualice una calibración mediante la configuración de calibración seleccionada.
	- **•** Crear nueva calibración: cree una nueva calibración y un nuevo perfil para definir una nueva condición de impresión a color en el Fiery server.
- **4** Haga clic en Siguiente.

**Nota:** El número de pasos necesarios para completar la tarea seleccionada depende de la impresora que esté conectada. Es posible que algunos ajustes u opciones no estén disponibles para el modelo de su impresora.

## **Actualizar calibración para el servidor**

Para volver a calibrar, comience con los datos de calibración previamente guardados.

<span id="page-41-0"></span>**1** Seleccione de la lista un conjunto de calibración ya existente.

De acuerdo con la calibración seleccionada, se muestra un modo de color. Si no se muestra el modo de color, esto significa que no es compatible con la impresora que ha calibrado.

Los comentarios que aparecen son aquellos que se añadieron cuando se creó la calibración.

- **2** Opcional: seleccione la flecha hacia abajo junto al botón Siguiente y elija Cargar mediciones desde archivo para permitirle omitir los flujos de trabajo de impresión y medición. Esta opción está reservada para usuarios expertos que ya tienen mediciones para su impresora. Se recomienda imprimir y medir siempre la impresora que esté usando.
- **3** Haga clic en Siguiente.

## **Obtener medición para linearización**

Puede imprimir una página de muestras para medir o importar las mediciones de una calibración reciente. Estas mediciones deben representar con precisión el rendimiento actual de su impresora.

**Nota:** Este procedimiento se aplica a las impresoras sin tintas claras ni tintas duplicadas.

- **1** Elija una de las siguientes opciones:
	- **•** Imprimir diagrama de mediciones

Seleccione Incluir gráfico visual para imprimir las muestras de mediciones para una inspección visual.

Si selecciona esta opción, siga las instrucciones en línea para imprimir páginas de muestras y medirlas.

**•** Importar mediciones del archivo

**Nota:** Cargar mediciones desde un archivo resulta especialmente útil para pruebas y demostraciones. Por lo demás, generalmente no se recomienda. Los resultados son especialmente buenos cuando las páginas de mediciones para todos los pasos de la creación de la calibración se imprimen y miden en una única sesión.

Recuerde lo siguiente:

- **•** La respuesta de la impresora podría haber cambiado desde que se guardó el archivo de mediciones.
- **•** Los archivos de mediciones no contienen información acerca de cómo se imprimieron las páginas de mediciones. Se adoptan las propiedades del trabajo por defecto.

Al seleccionar esta opción, se accede automáticamente a la ubicación en la que se almacenan los archivos de mediciones.

Si selecciona esta opción, las mediciones aparecerán en la ventana siguiente.

#### **2** Haga clic en Siguiente.

Si seleccionó Imprimir diagrama de mediciones en el primer paso, en FieryMeasure aparecerá la ventana de Diseño de muestras. En la ventana Diseño de muestras, seleccione el instrumento y el tamaño del gráfico. Haga clic en Imprimir para continuar.

**Nota:** Cuando vuelva a calibrar, asegúrese de seleccionar un tipo de sustrato muy similar al tipo que utilizó para crear la calibración. No cambie la configuración desde la pestaña Color ni la de Imagen, ya que el software de calibración establece esta configuración automáticamente.

## <span id="page-42-0"></span>**Obtener medición para verificar calibración**

Puede imprimir una página de muestras para medir o importar las mediciones de una calibración reciente. Estas mediciones deben representar con precisión el rendimiento actual de su impresora.

- **1** Elija una de las siguientes opciones:
	- **•** Imprimir diagrama de mediciones

Seleccione Incluir gráfico visual para imprimir las muestras de mediciones para una inspección visual.

Si selecciona esta opción, siga las instrucciones en línea para imprimir páginas de muestras y medirlas.

**•** Importar mediciones del archivo

Al seleccionar esta opción, se accede automáticamente a la ubicación en la que se almacenan los archivos de mediciones.

Si selecciona esta opción, las mediciones aparecerán en la ventana siguiente.

**2** Haga clic en Siguiente.

Si seleccionó Imprimir diagrama de mediciones en el primer paso, en FieryMeasure aparecerá la ventana de Diseño de muestras. En la ventana Diseño de muestras, seleccione el instrumento y el tamaño del gráfico. Haga clic en Imprimir para continuar.

## **Verificar calibración**

Una recalibración da lugar a un estado del color de referencia, un "referente", que se intentará obtener con cada recalibración.

El referente es la respuesta de color que se espera de la impresora cuando está calibrada correctamente a las condiciones de impresión que se han definido (papel, resolución, medios tonos, etc.). El servidor necesitará un perfil de salida que describa el espacio colorimétrico que produce este estado calibrado, con el fin de realizar la gestión del color de la impresora correctamente. Si no está satisfecho con la calibración, revise los pasos anteriores.

Al volver a calibrar, deseará que los resultados de esta recalibración confirmen si la impresora tiene un rendimiento de acuerdo con el referente original para el conjunto de calibración especificado.

**1** Ver resultados

Puede comparar el referente de color con los resultados calibrados. También puede ver los canales individuales haciendo clic en el icono del ojo situado junto a cada icono del canal.

**2** Haga clic en Aplicar y cerrar para aplicar el conjunto de calibración a la impresora y cerrar Calibrador.

### **La calibración está lista para su aplicación**

Al abrir un conjunto de mediciones, la calibración está preparada para su aplicación. Puede elegir entre verificar la calibración o aplicar la configuración de calibración a la impresora.

<span id="page-43-0"></span>**•** Haga clic en Verificar y siga las instrucciones en línea.

Al verificar la calibración de la impresora, podrá comparar el estado calibrado con el referente de color del ajuste de la calibración actual.

# Administrador de calibraciones

El Administrador de calibraciones permite ver y eliminar la configuración de calibración. También se pueden agregar o eliminar comentarios de calibraciones individuales.

Normalmente, la configuración de calibración y los perfiles de salida son adecuados para a un papel y unas condiciones de impresión específicos. Una configuración de calibración puede asociarse con más de un perfil de salida.

Abra el Administrador de calibraciones desde Calibrator haciendo clic en  $\Xi$ de la esquina inferior izquierda de la ventana. En la ventana se muestran todas las calibraciones para el servidor seleccionado. Aparecen las siguientes categorías:

- **•** Calibración: calibraciones completadas para el servidor, enumeradas por nombre.
- **•** Última calibración: la hora de la última calibración.
- **•** Modo de color: el modo de color es el espacio colorimétrico de los perfiles de salida que admite el conjunto de calibración.

Puede realizar un número de acciones para la calibración que seleccione de la lista. No todas las acciones están disponibles para todas las calibraciones. Si una acción no está disponible, aparece atenuada. Las acciones son las siguientes:

- **•** Editar: abre una ventana en la que puede editar la información básica de una configuración de calibración personalizada.
- **•** Ver medidas: abre una ventana que contiene más información acerca de la calibración señalada.

La información que se muestra en la ventana la determina el espacio de medidas.

**•** Eliminar: quita el conjunto de calibración seleccionado.

También se eliminarán los perfiles que dependen de esta calibración tras la confirmación por parte del operador. Los conjuntos de calibración de fábrica, como Normal, no pueden eliminarse.

## **Editar configuración de calibración**

Puede editar la información básica de una configuración de calibración personalizada. No es posible editar una configuración de calibración suministrada de fábrica.

Debe disponer de privilegios de administrador para poder editar una configuración de calibración personalizada.

Las propiedades del trabajo (configuración de impresión) no pueden editarse ya que cualquier dato de medida guardado con la configuración de calibración se convertiría en no válido. Para editar las propiedades del trabajo de una configuración de calibración, cree una configuración de calibración nueva basada en una existente.

**1** En Administrador de calibraciones, seleccione la configuración de calibración de la lista y haga clic en Editar.

- <span id="page-44-0"></span>**2** Especifique los siguientes valores:
	- **•** Nombre: introduzca un nombre que describa el nombre del papel, gramaje, tipo y cualquier otra condición de impresión específica (por ejemplo, configuración de medias tintas o satinado). El nombre puede tener un máximo de 70 caracteres.
	- **•** Comentarios: (opcional) introduzca información descriptiva adicional. Esta información aparece en la lista de configuraciones de calibración disponible en el Fiery server.

## **Ver medidas**

Consulte los detalles de calibración en un espacio de medición DeltaE.

Puede restablecer los datos de mediciones para una configuración de calibración concreta a los datos por defecto (los datos de fábrica por defecto o, para la configuración de calibración personalizada, los datos de medidas iniciales). Esta opción no está disponible si los datos de medida actuales ya son los datos por defecto.

- **1** En el Administrador de calibraciones, seleccione una calibración y haga clic en Ver medidas. Se muestran los detalles de calibración.
- **2** Para restablecer los datos de calibración, haga clic en Restablecer a medidas por defecto. Al realizar esta acción, se elimina el último conjunto de mediciones de Calibrator.